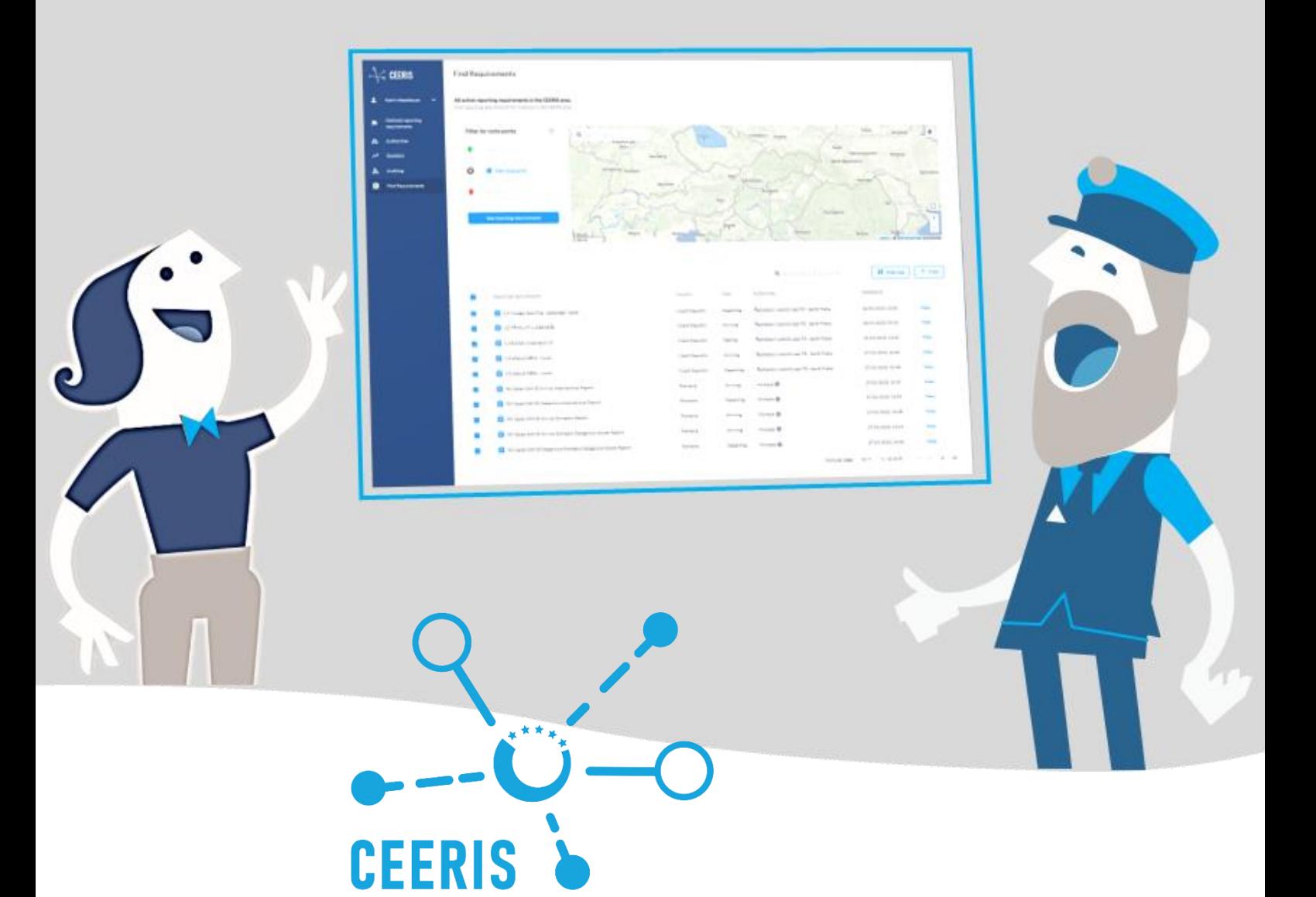

Közép- és Kelet-Európai Jelentési Információs Rendszer

# AZ ÖN ELEKTRONIKUS JELENTÉSEK BEFOGADÁSÁRA SZOLGÁLÓ PLATFORMJA

**Felhasználói Irányelvek a Fogadó Hatóságok számára** Verzió:2022.07.19.

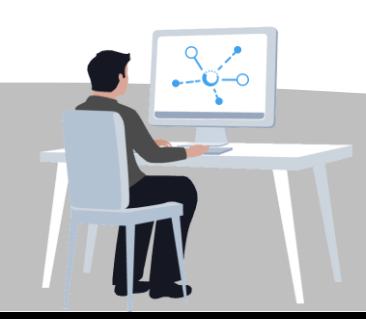

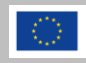

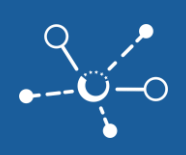

# **Tartalomjegyzék**

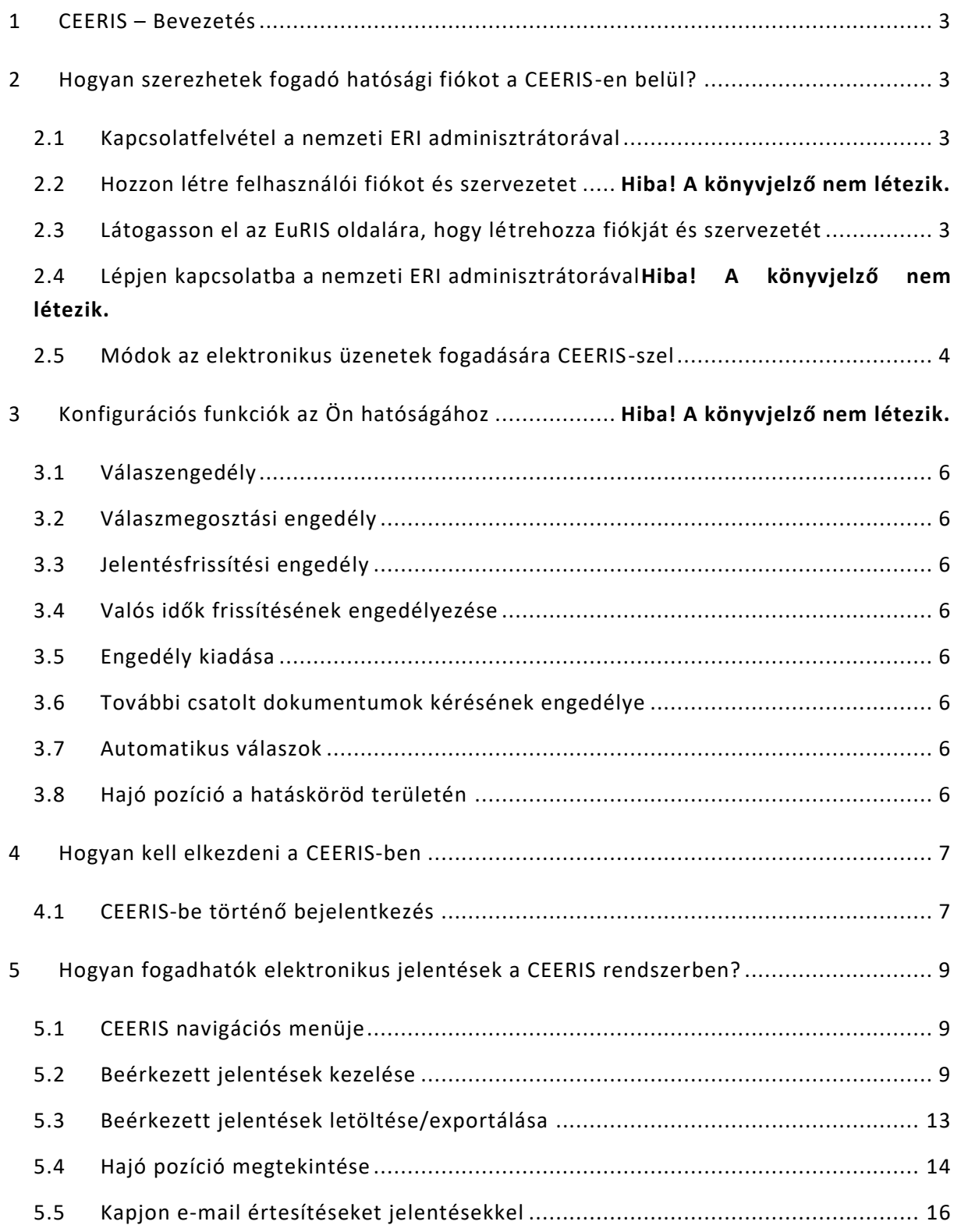

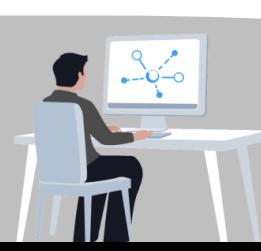

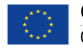

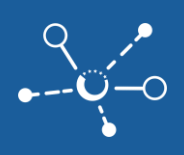

## <span id="page-2-0"></span>**1 CEERIS – Bevezetés**

Üdvözöljük a CEERIS világában, ahol a hatóságok lehetőséget kapnak arra, hogy elektronikus jelentéseket automatikusan és testre szabott módon fogadhassanak és kezelhessenek. A CEERIS célja az adminisztratív akadályok és jelentési terhek fokozatos csökkentése a belvízi navigáció területén, ahogyan egyre több fogadó hatóság vesz részt a hatékony és átlátható elektronikus jelentési eljárások lehetőségével. A CEERIS és az EuRIS összekapcsolódnak, és megosztják felhasználói kezelésüket, a regisztrációk az EuRIS rendszerben történnek. Az EuRIS nemcsak a felhasználói kezelést és regisztrációt biztosítja, hanem hajókezelést, útvonal számításokat, hajópozíciókat, ETA és ATA számításokat is a CEERIS számára. A CEERIS használatához a fogadó hatóságoknak csak annyi a teendőjük, hogy EuRIS rendszerben regisztráltassák magukat fogadóként.

## <span id="page-2-1"></span>**2 Hogyan szerezhetek fogadó hatósági fiókot a CEERIS-en belül?**

#### <span id="page-2-2"></span>**2.1 Vegye fel a kapcsolatot a nemzeti ERI adminisztrátorával**

A nemzeti ERI adminisztrátorok felelősek az ország nemzeti jelentési követelményeinek beállításával. Kérje meg a nemzeti ERI adminisztrátort, hogy segítsen Önnek a beállításokkal.

### **2.2 Hozza létre felhasználói fiókját és szervezetét**

Mielőtt a nemzeti ERI adminisztrátor elkezdi a jelentési követelményeinek beállítását, már elkezdheti a felkészülést és létrehozhatja fiókját. A CEERIS és az EuRIS platformok egyszerű bejelentkezési megközelítéssel osztoznak a felhasználói kezelésben. A szervezetek és felhasználók regisztrációja az EuRIS rendszerben történik.

#### <span id="page-2-3"></span>**2.3 Látogasson el az EuRIS rendszerbe, hogy létrehozza fiókját és szervezetét**

A CEERIS használatához először létre kell hoznia egy fiókot az EuRIS rendszerben, mivel mindkét rendszer (CEERIS és EuRIS) felhasználói kezelése az EuRIS rendszeren keresztül történik. A regisztrációhoz vagy kattintson a CEERIS kezdőoldalán a "Bejelentkezés" gombra [\(www.ceeris.eu](http://www.ceeris.eu/)), vagy menjen közvetlenül a regisztrációs oldalra az EuRIS bejelentkezési oldalán: <https://www.eurisportal.eu/Registration>

- **1)** Látogasson el a [https://ceeris.eu](https://ceeris.eu/) oldalra
- **2)** Kattintson a **"BEJELENTKEZÉS"** gombra
- **3)** Válassza ki a **"Fiók létrehozása"** lehetőséget

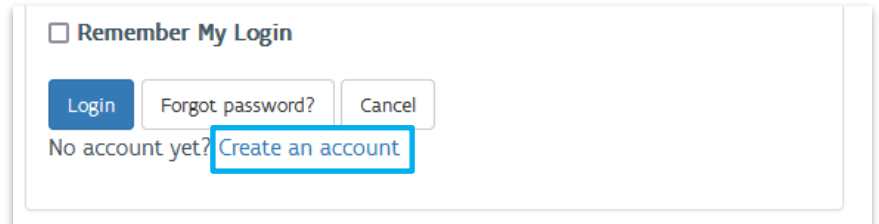

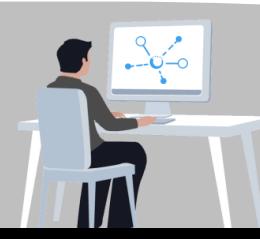

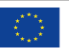

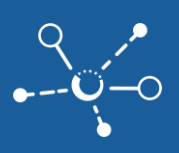

- **4)** Válassza ki a **"Egyéb"** profil lehetőséget, majd kattintson a **"TOVÁBB"** gombra
- **5)** Kattintson a **"KÖVETKEZŐ"** gombra az Ön **FELHASZNÁLÓI FIÓK** információinak meghatározásához.
	- $\overline{V}$  Győződjön meg róla, hogy hozzáférése van a megadott e-mail címhez a fiók aktiválásához
- **6)** Kattintson a **"KÖVETKEZŐ"** gombra az fiók részleteinek áttekintéséhez és az általános szerződési feltételek ellenőrzéséhez.
- **7)** Jelezze, hogy elolvasta az általános felhasználási feltételeket, és egyetért velük, a jelölőnégyzet bejelölésével, majd kattintson a **"Megerősítés"** gombra.

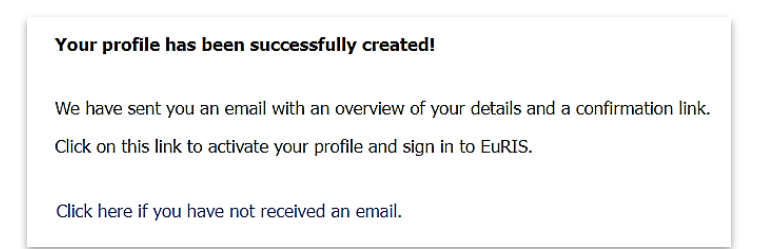

**8)** Ellenőrizze az e-mail postaládáját, és először erősítse meg a fiókját.

#### **2.4 Lépjen kapcsolatba a nemzeti ERI Adminisztrátorral**

Lépjen kapcsolatba a nemzeti ERI Adminisztrátorral az Ön hatóságának beállításaihoz, mint hivatalos fogadó hatóság a CEERIS rendszerben, és rendelje hozzá szervezetét egy Jelentési Követelmény Konfigurációhoz. Szolgáltassa meg szervezetének azonosítóját az Adminisztrátornak. Az azonosító a következő helyen található: **A fiókom / Az én szervezetem / Az én szervezetem tagjai** alatt, amikor az egyik felhasználót választja ki a szervezetéből.

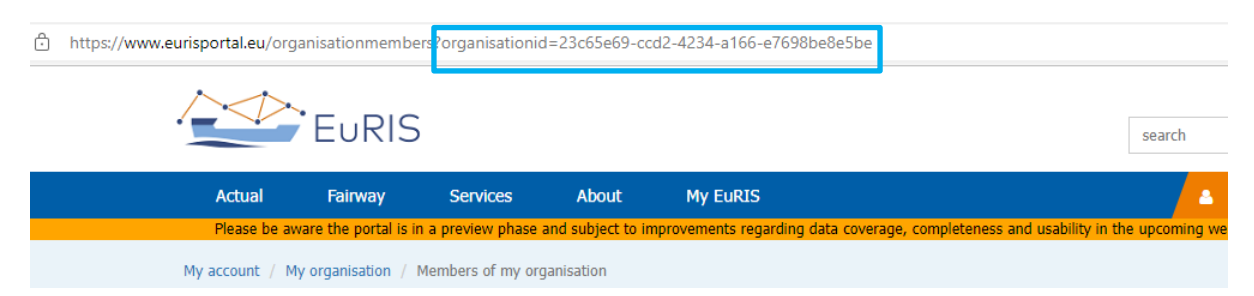

#### <span id="page-3-0"></span>**2.5 Módok az elektronikus üzenetek fogadására a CEERIS rendszerben**

Az elektronikus jelentéseket a következő módokon kaphatja meg a jelentési követelményeinek és preferenciáinak függvényében:

- **CEERIS GUI irányítópult** vagy
- **PDF vagy XML melléklet** az **e-mail**-ben
- **XML az API-on keresztül** vagy

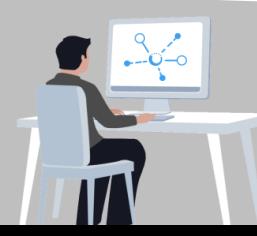

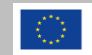

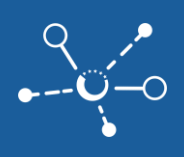

#### **Webhook** értesítések.

További információkért a webhook értesítések beállításával kapcsolatban, valamint a nemzeti belső rendszer CEERIS-hez való összekapcsolásával, kérjük, lépjen kapcsolatba a nemzeti ERI adminisztrátorával.

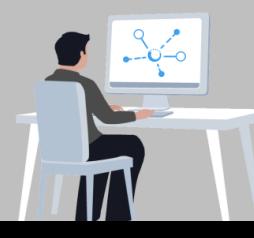

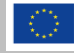

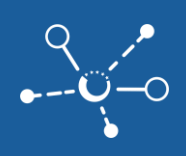

## **3 Beállítási funkciók az Ön hatóságához**

Az Országos ERI-adminisztrátorok jogosultak az Országos fogadó hatóságok számára a nemzeti jogszabályok és a fogadó hatóság mandátumának megfelelően konfigurálni az engedélyezést. A konfigurációknak összhangban kell lenniük a nemzeti jogszabályokkal.

#### <span id="page-5-0"></span>**3.1 Válaszadási engedély**

Azok a hatóságok, amelyek rendelkeznek válaszadási engedéllyel, vizsgálják meg a jelentéseket, és választ nyújtanak minden beérkezett jelentésre.

### <span id="page-5-1"></span>**3.2 Válaszmegosztási engedély**

Azok a hatóságok, amelyek rendelkeznek ezzel az engedéllyel, megoszthatják válaszukat más hatóságokkal is egy adott jelentési követelményre vonatkozóan.

### <span id="page-5-2"></span>**3.3 Jelentés frissítési engedély**

Azok a hatóságok, amelyek rendelkeznek ezzel az engedéllyel, képesek javítani és frissíteni a hibás jelentési adatokat a jelentéstevő nevében. A jelentéstevőt egy speciális jelzéssel értesítik arról, hogy a fogadó hatóság frissítette vagy javította a jelentési adatokat.

### <span id="page-5-3"></span>**3.4 Valós idők frissítési engedélye**

Ezen engedéllyel rendelkező hatóságok képesek frissíteni az érkező jelentésekből származó beérkezési és távozási időket az érkező pontok esetében.

#### <span id="page-5-4"></span>**3.5 Engedély kiadása**

A hatóságok jogosultak engedélyeket kiadni, legyen szó kikötési engedélyről az érkezés során vagy szabadalomról a távozás során.

#### <span id="page-5-5"></span>**3.6 Kiegészítő mellékelt dokumentumok kérésének engedélye**

Azok a hatóságok, amelyek rendelkeznek ezzel az engedéllyel, képesek kiegészítő mellékelt dokumentumokat kérni a jelentéstevőktől, amelyeket feltöltések útján nyújtanak be.

#### <span id="page-5-6"></span>**3.7 Automatikus válaszok**

A fogadó hatóságoknak lehetőségük van automatikus válaszokat létrehozni a CEERIS kiválasztott jelentési követelményeire. Így a szállítások elektronikus jelentései automatikusan jóváhagyhatók a jellemzőik alapján (pl. utazás típusa, szállítás típusa (nem veszélyes vagy veszélyes áruk, utasok), hajóspecifikus kritériumok vagy a kö telesség típusa).

#### <span id="page-5-7"></span>**3.8 Hajó pozíciója az Ön hatáskörében**

Azok a fogadó hatóságok, amelyek jogszabályi felhatalmazással rendelkeznek a hajó pozíciójának, beleértve a hajó részleteit, ellenőrzésére, engedélyt kaphatnak a hajók pozícióinak megtekintésére hatáskörük területén a beérkező jelentésekre vonatkozóan.

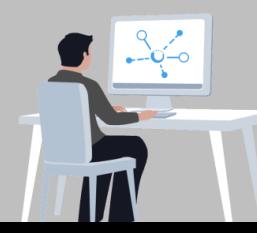

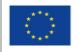

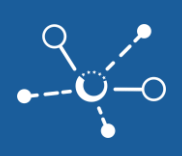

## <span id="page-6-0"></span>**4 Hogyan kell elkezdeni a CEERIS-ben?**

Amint rendelkezel aktív fiókkal az EuRIS-ban hozzárendelt fogadási jogokkal és konfigurált jelentési kötelezettséggel, hozzáférhetsz a CEERIS platformhoz a hajóútjaid be jelentéséhez.

#### <span id="page-6-1"></span>**4.1 Bejelentkezés a CEERIS-be**

- **1)** Látogasd meg a [https://ceeris.eu](https://ceeris.eu/) webhelyet.
- **2)** Kattints a **"BEJELENTKEZÉS" gomba.**
- **3)** Töltsd ki a felhasználói hitelesítő adataidat, majd kattints a **"BEJELENTKEZÉS"** gombra.

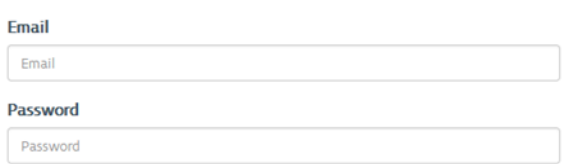

**4)** Add meg a CEERIS-nek az engedélyt, hogy hozzáférhessen az adataidhoz az EuRIS alkalmazás hozzáférésből az **"IGEN, ENGEDÉLYEZ"** gomb megnyomásával. **REQUESTING YOUR PERMISSION** 

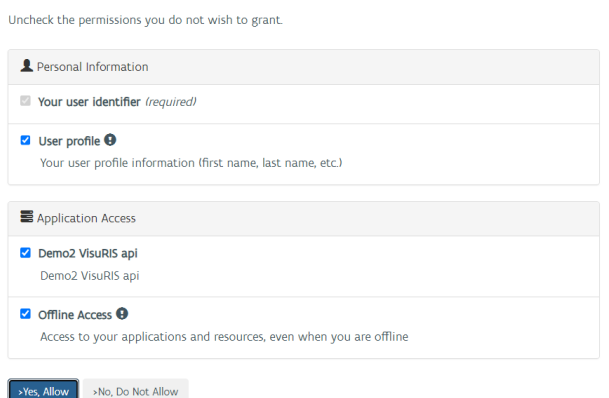

- **5)** Nyisd meg a felhasználói feltételekhez vezető hivatkozást a CEERIS használatához, és olvasd el a rendelkezéseket.
- **6)** Kattints az **"ELFOGAD"** gombra a felhasználói feltételek jóváhagyásához és a rendszer használatához.

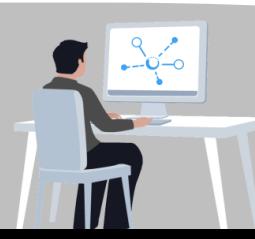

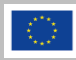

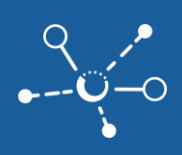

#### Terms and conditions

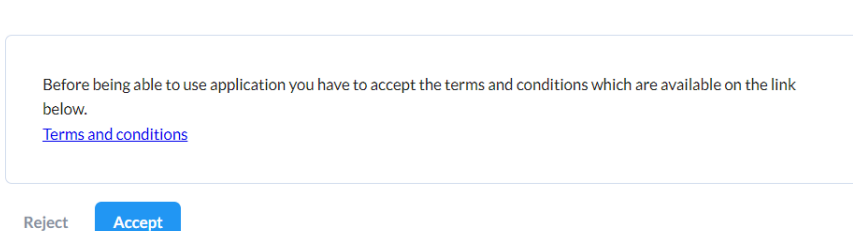

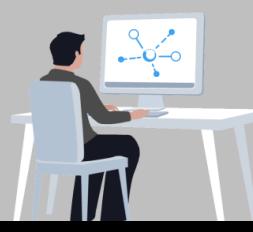

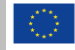

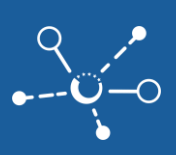

# <span id="page-8-0"></span>**5 Hogyan fogadja elektronikus jelentéseket a CEERIS rendszerben**

### <span id="page-8-1"></span>**5.1 A CEERIS navigációs menü**

Az oldal bal oldalán található a menü, **amelyben** a különböző CEERIS funkciók találhatók.

**1)** A **"Jelentések"** alatt látható a jelentések irányítópultja, ahol az összes fogadott jelentés felsorolva van.

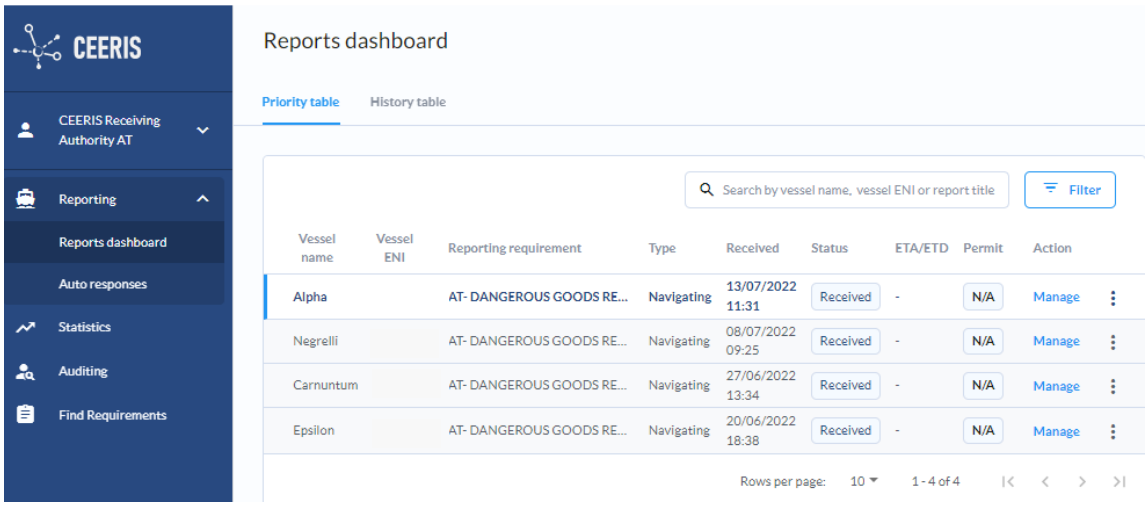

■ Ha most lépett be először a CEERIS rendszerbe, a felülete üres lesz.

#### <span id="page-8-2"></span>**5.2 Fogadott jelentések kezelése**

- **1)** Az újonnan fogadott jelentéseket **vastag betűkkel** jelzik.
- **2)** Kattintson a **"Kezelés"** lehetőségre, hogy ellenőrizze a jelentés részleteit, és ismerje meg a különböző módokat az elektronikus jelentés kezelésére a CEERIS rendszerben:

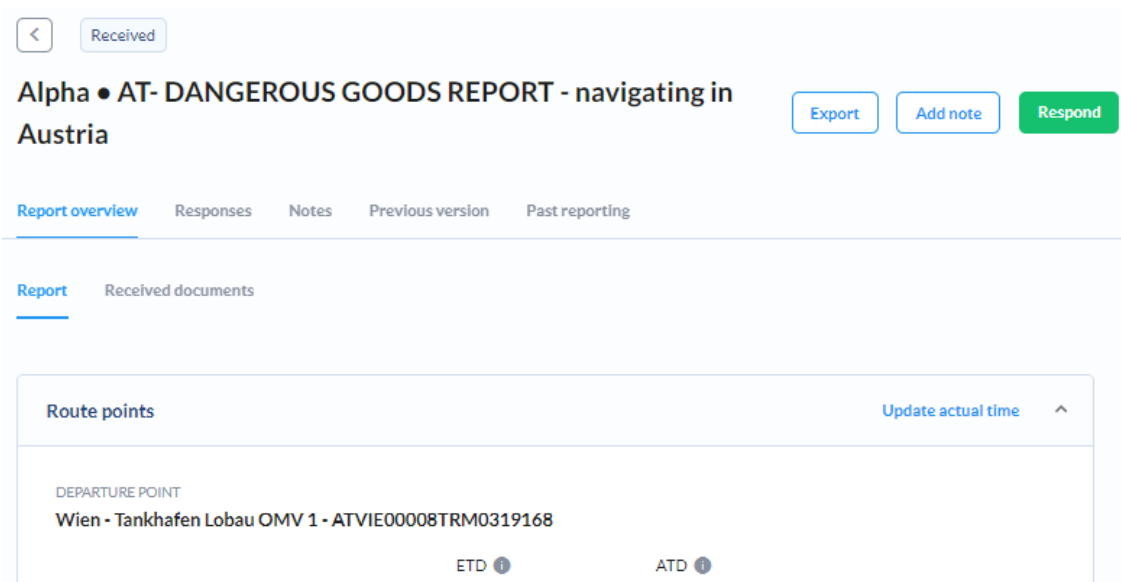

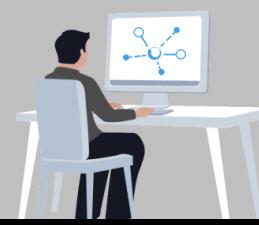

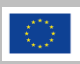

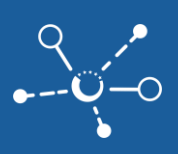

Nézze meg a részleteket a CEERIS **"Jelentés áttekintés"** funkcióval.

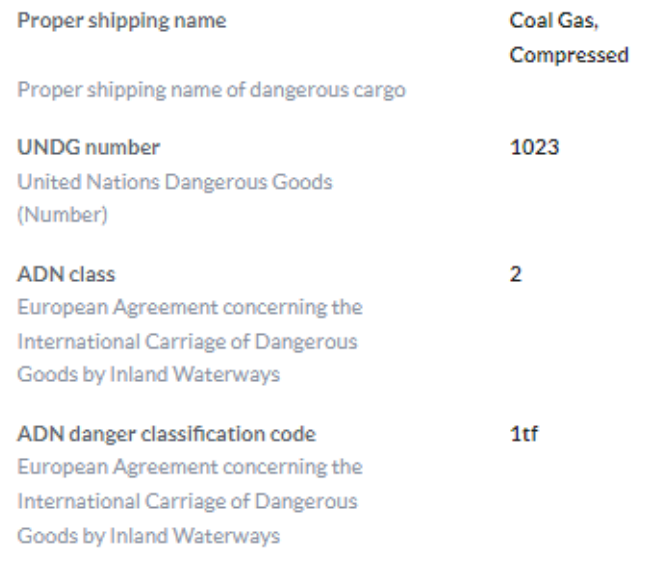

#### **Frissítse az aktuális időket** a jelentéstevő nevében

 Amennyiben az érkezési idők eltérnek a jelentéstevő felhasználó által megadott időponti előírástól a jelentésekben, az engedélyezett felhasználók frissíthetik az **"AKTUALIZÁLT IDŐPONTOK"** lehetőséget használva és beállíthatják a **megfelelő érkezési időt** (pl. egy kikötőben).

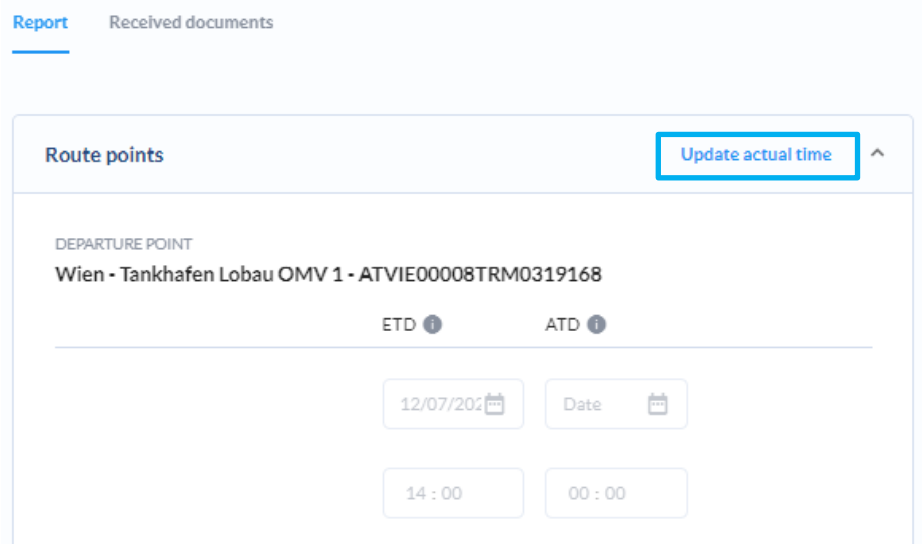

#### **Frissítse a helytelen jelentési adatokat** a jelentéstevő nevében

 Kattintson a **"JELENTÉS SZERKESZTÉSE"** lehetőségre a hibás adatok javításához a jelentésben. A CEERIS megnyitja a kitöltendő űrlapot, ahol

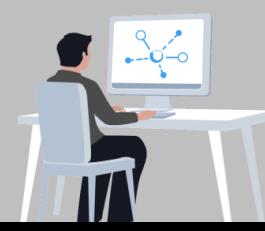

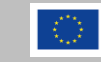

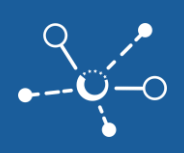

módosíthatja a hibás értékeket. Kattintson a **"KÖZZÉTESZ"** gombra az jelentés újbóli közzétételéhez a bejelentő nevében. A bejelentő értesítést kap arról, hogy az adatokat az illetékes hatóság frissítette.

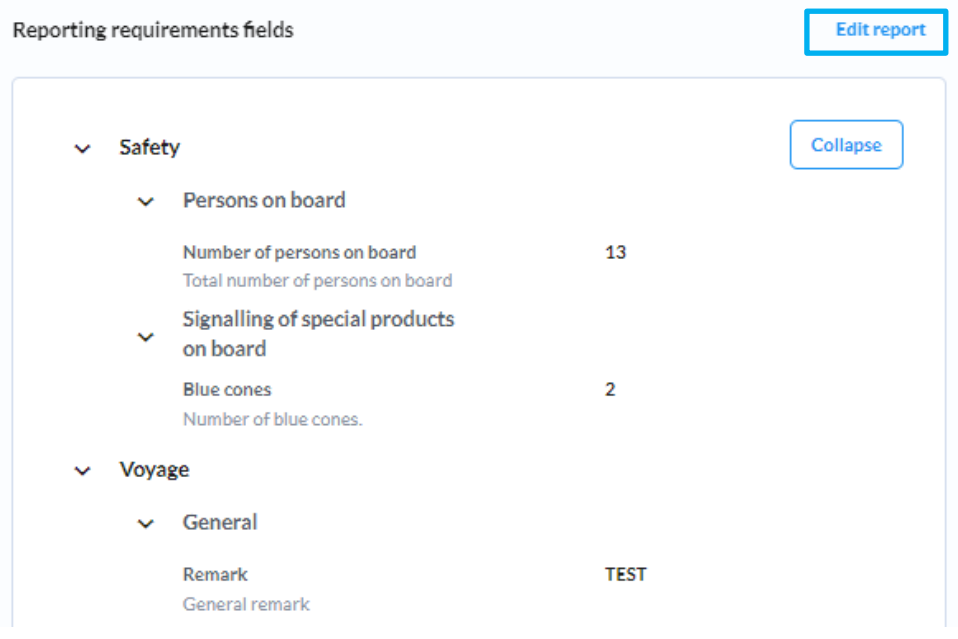

Elfogadhatja vagy elutasíthatja a jelentést a **"Válasz"** lehetőségére kattintva.

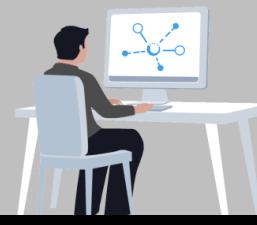

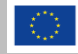

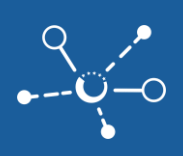

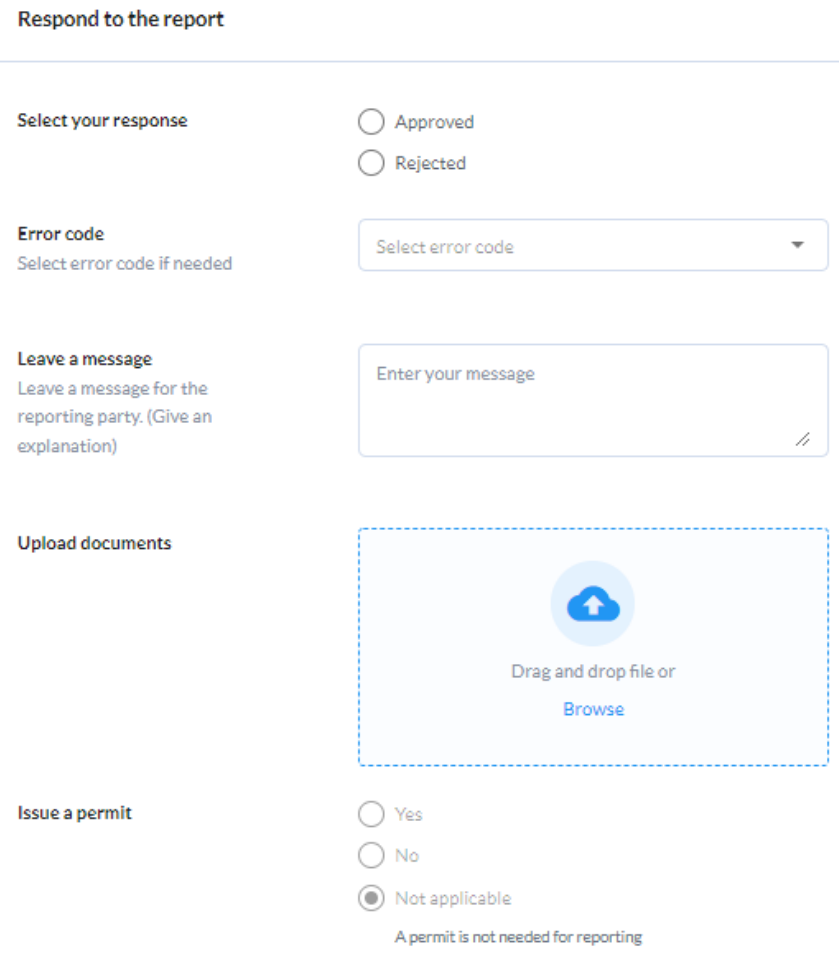

**Z** Válassza ki, hogy jóváhagyja vagy elutasítja az elküldött jelentést.

- i. Ha el szeretné utasítani a jelentést, válasszon ki egy megfelelő **hibakódot** a legördülő listából.
- **Z** Hagyhat üzenetet az elküldőnek, vagy további dokumentumokat tölthet fel
- Ha kérik, itt további engedélyt is kiadhat
- $\overline{2}$  Ha szeretné, megoszthatja válaszát más hatóságokkal is
- Miután kitöltötte az összes információt, kattintson a **"Válasz küldése"** gombra.
- Az összes választ a **"Válaszok"** fül alatt listázzuk

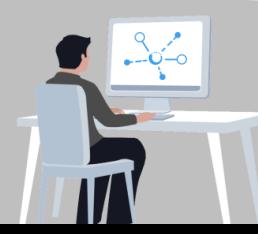

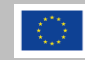

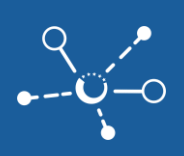

 Jegyzetet adhat hozzá a jelentéshez a **"Jegyzet hozzáadása"** gombra kattintva.

- A jegyzet csak a szervezetének lesz elérhető.
- Ha szeretné, **megoszthatja** ezt a jegyzetet más hatóságokkal is
- A **"Jegyzetek"**menüpont alatt találhatók az Ön jegyzetei.

#### Add note for Alpha

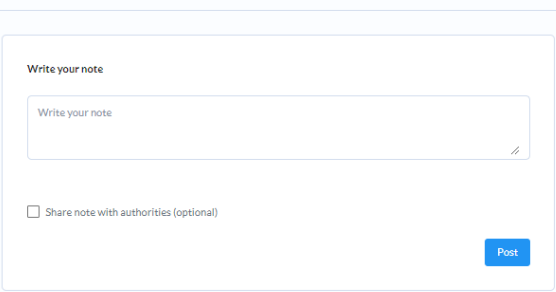

**2)** Le is némíthatja azokat a jelentéseket, amelyekről már nem szeretne értesítéseket kapni (pl. amikor a hajó már elhaladt). Kattintson a kezelő gomb melletti 3 pontos ikonra, majd válassza a **"JELENTÉS NÉMÍTÁSA"** lehetőséget a felugró menüben.

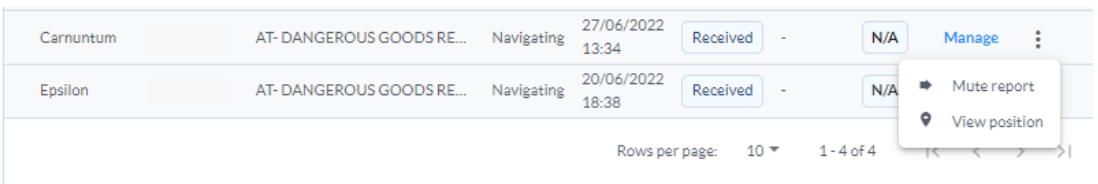

#### <span id="page-12-0"></span>**5.3 Fogadott jelentések letöltése/exportálása**

- **1)** Egy fogadott jelentés exportálásához és kinyomtatásához kattintson a "Kezelés" gombra a jelentés megnyitásához.
- **2)** Töltse le a jelentést PDF, XML vagy grafikus sablonként (pl. DAVID Űrlapok) a **"Exportálás"** opcióra kattintva.

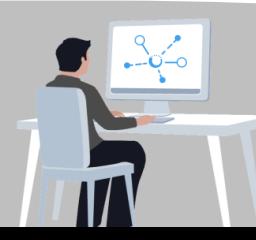

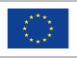

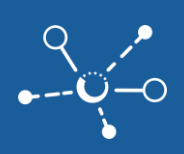

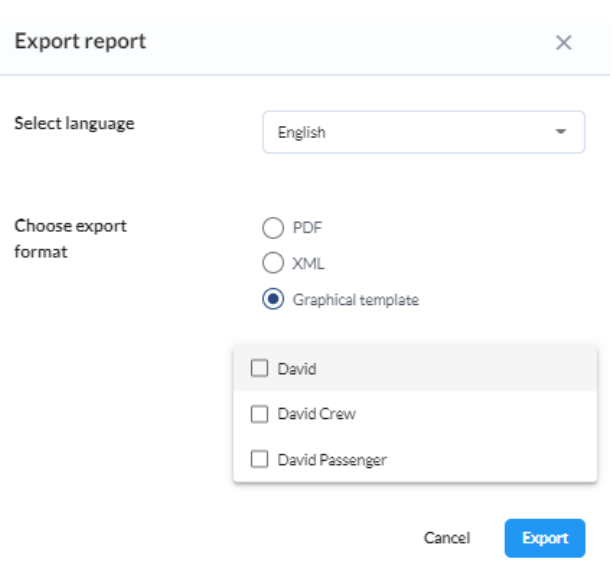

 $\blacksquare$  Állítsa be a kívánt nyelvet, az export formátumot, és válassza ki a riportot, amelyet exportálni szeretne (pl. DAVID utaslista).

Megjegyzés: A harmonizált **DAVID űrlapok** elérhetők a CEERIS rendszerben. A riportok adatait megkaphatja a vezérlőpultjában, letölthet egy PDF riportot, vagy letölthet egy grafikus sablont, amely pontosan úgy néz ki, mint a DAVID papír űrlapok. Ha szeretné megkapni a grafikus sablonokat, kérje meg a nemzeti ERI adminisztrátort

#### Danube Navigation Standard Form (DAVID) ARRIVAL AND DEPARTURE REPORT

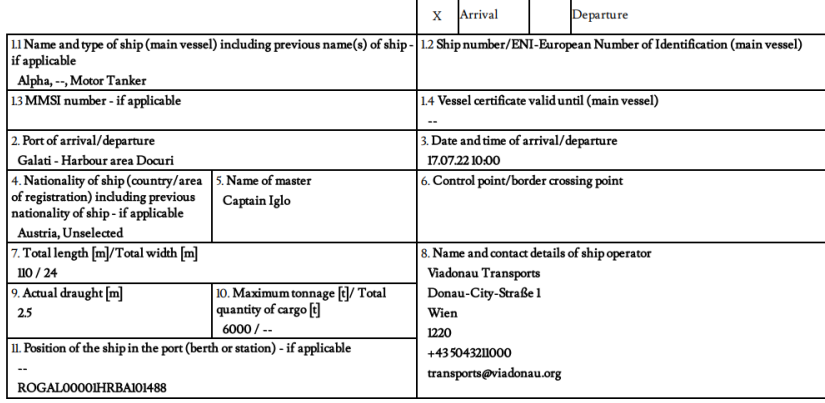

#### <span id="page-13-0"></span>**5.4 Hajó pozíciójának megtekintése**

**1)** Abban az esetben, ha a hatóságának jogosítványa és engedélye van a hajópozíciók megtekintésére hatáskörében, és a Nemzeti ERI-adminisztrátor beállította és feltöltötte az EuRIS hatáskörének polygonját, megtekintheti a fogadott hajó pozícióját a "KEZELÉS" mellett található 3 pontos ikonra kattintva, majd a kontextusmenüben válassza a **"POZÍCIÓ MEGTEKINTÉSE"** lehetőséget.

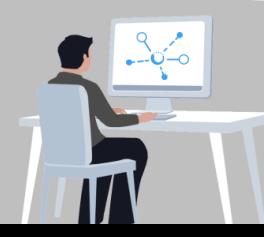

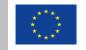

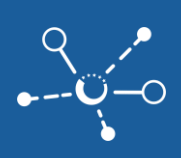

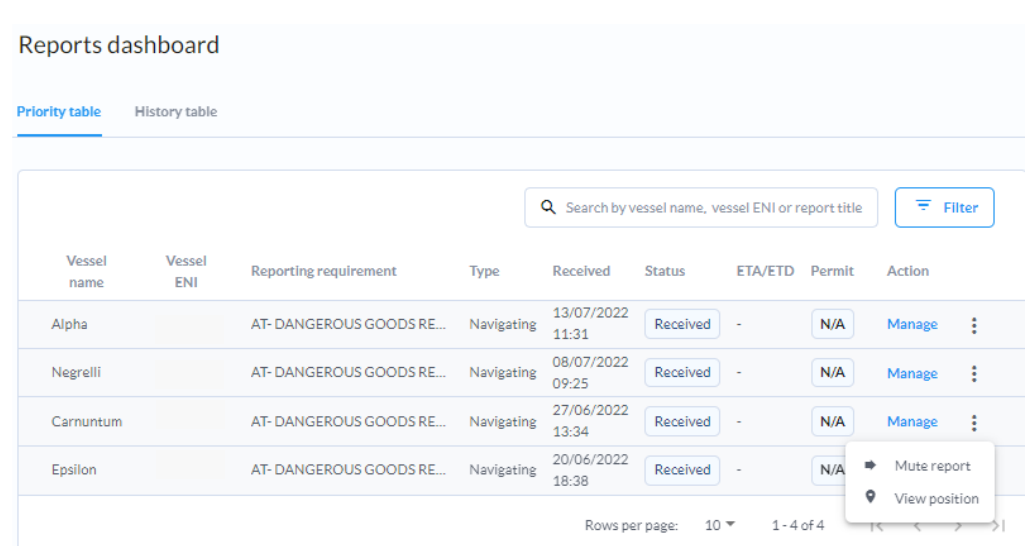

**2)** A CEERIS átirányítja Önt az EuRIS webhelyre, ahol a hajó pozícióját a térképen megjelenítik (abban az esetben, **ha a hajó a hatáskörzete területén található**)

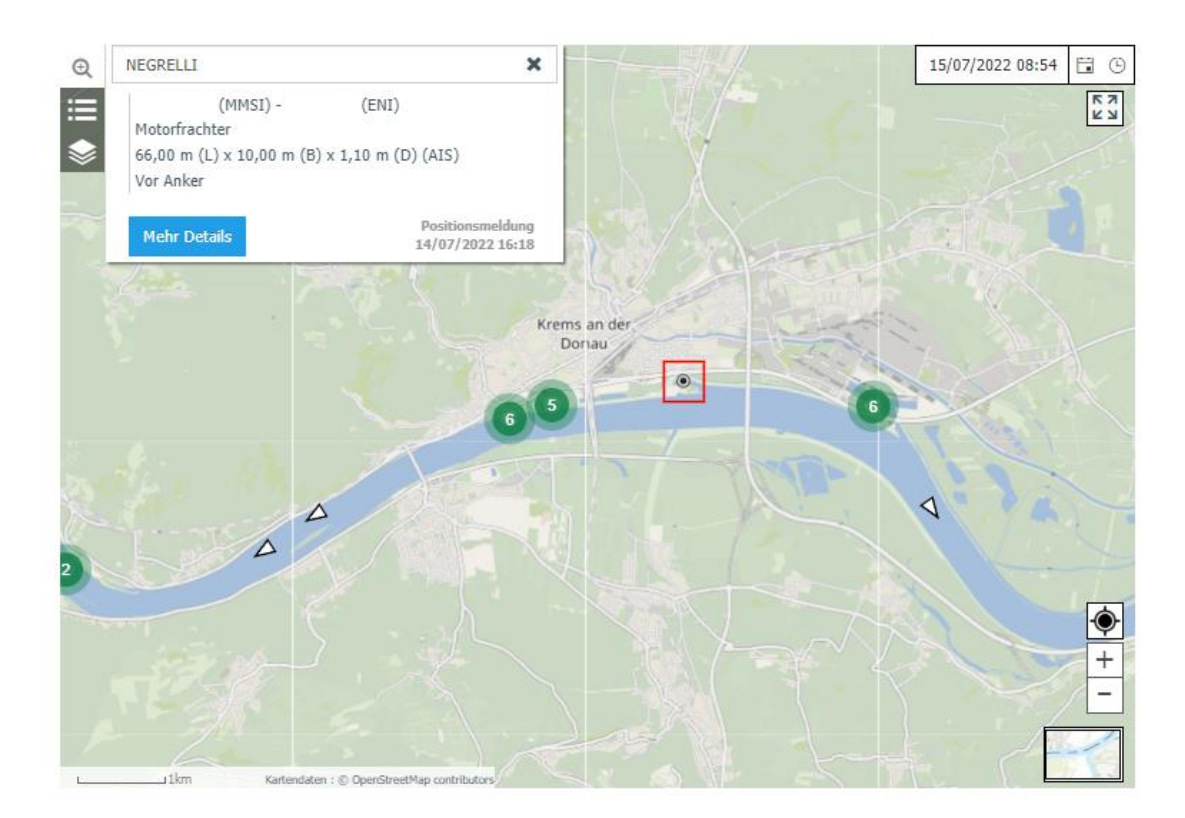

**3)** Ha engedélyezte a hajópozíciók megtekintését, akkor az EuRIS fiókjába is beléphet, és a hajót az **"Aktuális / FORGALOMKÉP / Hajók a munkaterületen"** opció alatt keresheti.

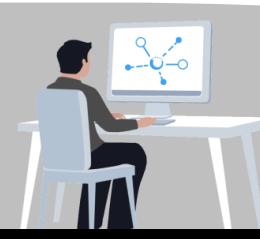

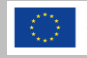

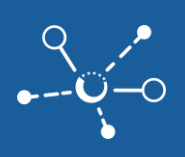

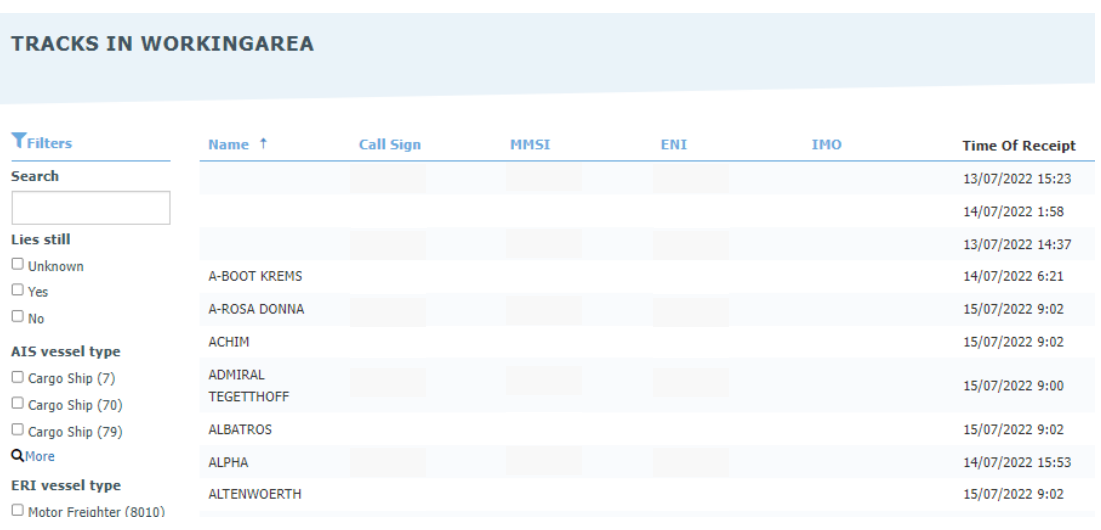

#### <span id="page-15-0"></span>**5.5 E-mail értesítések fogadása jelentésekkel**

- **1)** Ha e-mail értesítéseket szeretne kapni, lépjen kapcsolatba a nemzeti ERI rendszergazdájával.
- **2)** Amikor egy hajóhoz új jelentés érkezik, egy e-mailt a kapcsolt e-mail címre küldünk, a hozzátartozó jelentésekkel mellékelve.

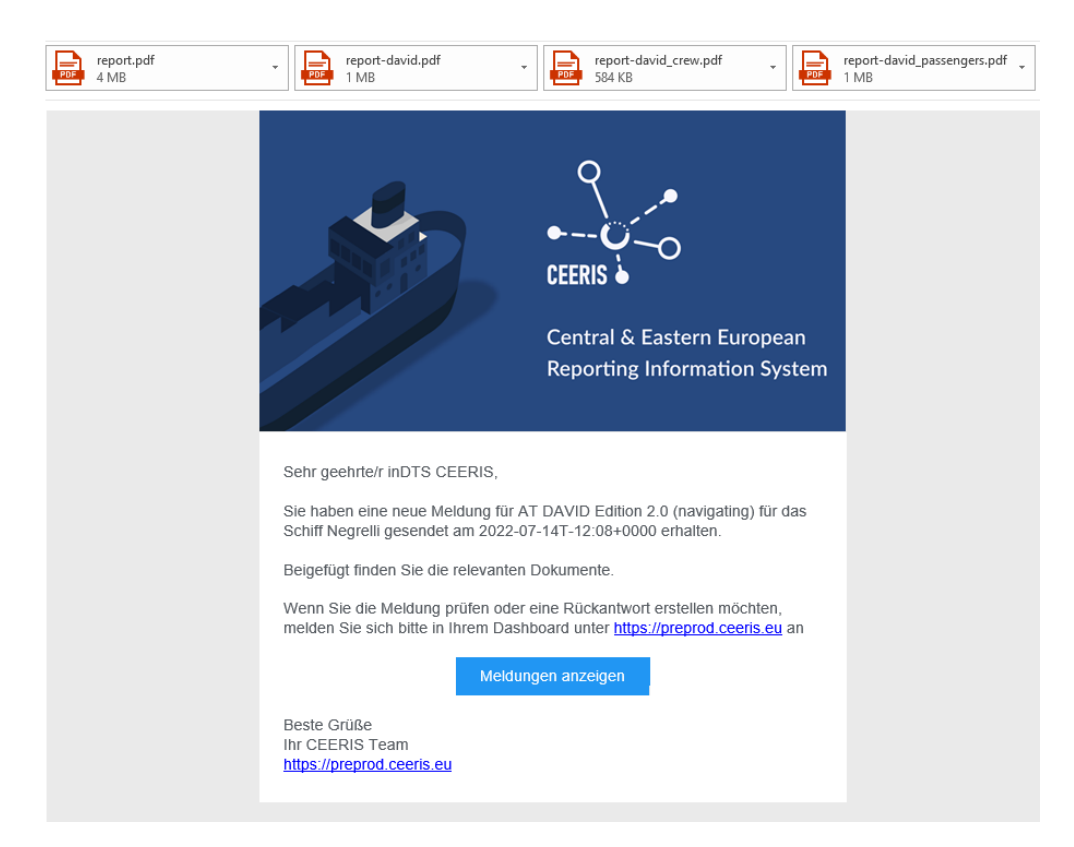

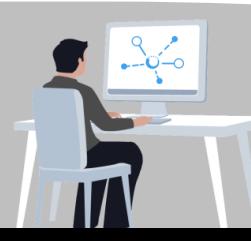

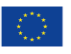